## **BAB V**

## **IMPLEMENTASI DAN PENGUJIAN**

#### **5.1 HASIL IMPLEMENTASI**

Implementasi adalah kegiatan dimana petampilan diterjemahkan menjadi suatu program yang dapat dioperasikan. Pada kegiatan ini dilakukan pengkodean program dengan menggunakan *Laravel* dan database *MySQL*.

#### **5.1.1 Hasil Implementasi Program**

Adapun hasil implementasi dari rancangan *E-voting* pemilihan ketua osis berbasis web pada SMK N 1 Batanghari yaitu sebagai berikut :

5.1.1.1 Implementasi Tampilan Input Khusus Admin

Tampilan *Input* khusus Admin merupakan tampilan yang dihasilkan sesuai dengan rancangan Admin .

1. Tampilan *Form Login*

Tampilan *Form Input Login* digunakan pada saat pertama kali *user* menjalankan aplikasi, maka yang pertama kali akan tampil adalah Halaman Menu *Login*. Pertama-tama *user* harus memasukan *Username* dan *Password*  terlebih dahulu*.*Halaman Menu *Login* digunakan untuk menampilkan menumenu di dalam program.

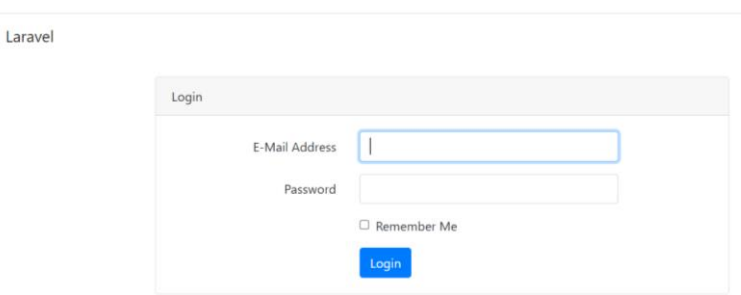

**Gambar 5.1 Tampilan** *Login*

# 2. Tampilan Menu Hasil *Voting*

Tampilan Menu *Hasil* Voting merupakan hasil dari rencana atau kerangka dasar yang telah penulis desain sebelumnya pada tahap ini menu telah diberi bahasa perograman sehingga dapat berfungsi, Dengan harapan menu ini telah sesuai dengan apa yang telah dirancang sebelumnya.

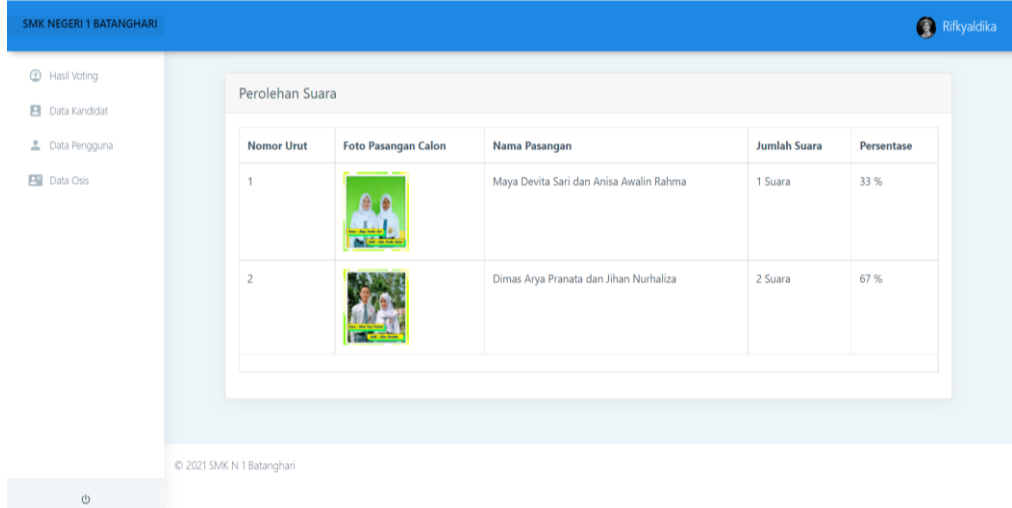

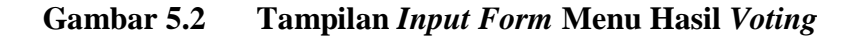

3. Tampilan Menu Kandidat

Tampilan Menu Kandidat merupakan hasil dari rencana atau kerangka dasar yang telah penulis desain sebelumnya pada tahap ini menu telah diberi bahasa perograman sehingga dapat berfungsi, dengan tujuan agar rencana desain awal sesuai dengan program yang telah dibuat.

a. Tampilan *Input Form* Menu Kandidat

Tampilan *Input Form* menu Kandidat digunakan untuk mengintegrasikan semua fungsi-fungsi yang dibutuhkan untuk melakukan pengolahan atau menampilkan data Kandidat. Berikut merupakan Tampilan Kandidat :

| <b>SMK NEGERI 1 BATANGHARI</b> |                           |                    |                            | Rifkyaldika |
|--------------------------------|---------------------------|--------------------|----------------------------|-------------|
| Hasil Voting<br>Data Kandidat  | Manajemen Data Kandidat   |                    |                            | Tambah Data |
| Data Pengguna                  | Nama Ketua                | Nama Wakil         | Foto Pasangan Calon        | Action      |
| <b>Data Osis</b>               | Maya Devita Sari          | Anisa Awalin Rahma | 0,0<br><b>Charles Inc.</b> | Edit Delete |
|                                | Dimas Arya Pranata        | Jihan Nurhaliza    |                            | Edit Delete |
|                                |                           |                    |                            |             |
|                                | C 2021 SMK N 1 Batanghari |                    |                            |             |
| $\circ$                        |                           |                    |                            |             |

**Gambar 5.3 Tampilan** *Input Form* **Menu Kandidat**

b. Tampilan *Input Form* Tambah Kandidat

Tampilan *Input Form* Tambah Kandidat digunakan untuk menambah datadata yang dibutuhkan untuk melakukan pengolahan atau menampilkan data Kandidat. Berikut merupakan Tampilan Kandidat :

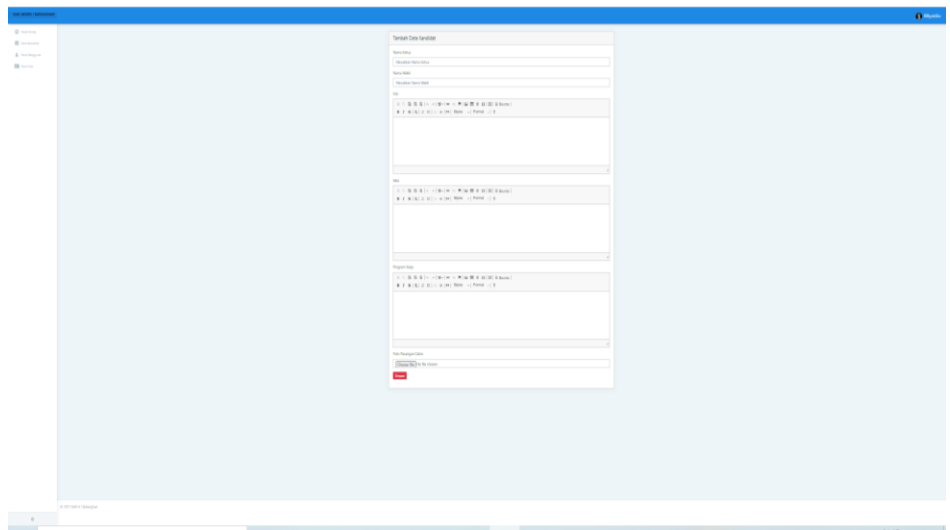

**Gambar 5.4 Tampilan** *Input Form* **Tambah Kandidat**

# c. Tampilan *Input Form* Edit Kandidat

Tampilan *Input Form* Edit Kandidat digunakan untuk memodifikasi datadata yang dibutuhkan untuk melakukan pengolahan atau menampilkan data Kandidat. Berikut merupakan Tampilan Kandidat :

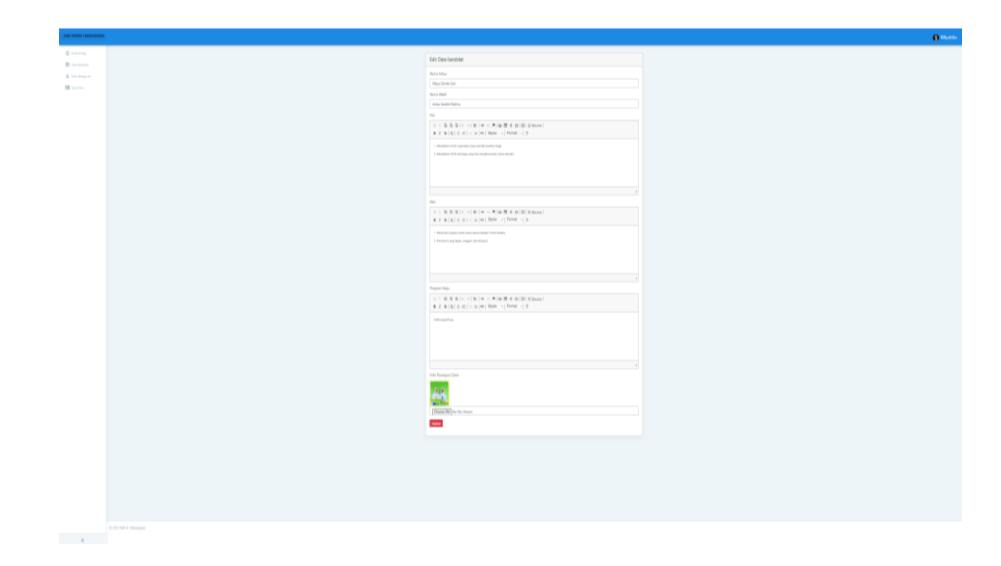

**Gambar 5.5 Tampilan** *Input Form* **Edit Kandidat**

4. Tampilan Menu Pengguna

Tampilan Menu Pengguna merupakan hasil dari rencana atau kerangka dasar yang telah penulis desain sebelumnya pada tahap ini menu telah diberi bahasa perograman sehingga dapat berfungsi, dengan tujuan agar rencana desain awal sesuai dengan program yang telah dibuat.

a. Tampilan *Input Form* Menu Pengguna

Tampilan *Input Form* menu Pengguna digunakan untuk mengintegrasikan semua fungsi-fungsi yang dibutuhkan untuk melakukan pengolahan atau menampilkan data Pengguna. Berikut merupakan Tampilan Pengguna :

**Gambar 5.6 Tampilan** *Form* **Menu Pengguna**

b. Tampilan *Input Form* Tambah Pengguna

Tampilan *Input Form* Tambah Pengguna digunakan untuk menambah datadata yang dibutuhkan untuk melakukan pengolahan atau menampilkan data Pengguna. Berikut merupakan Tampilan Pengguna :

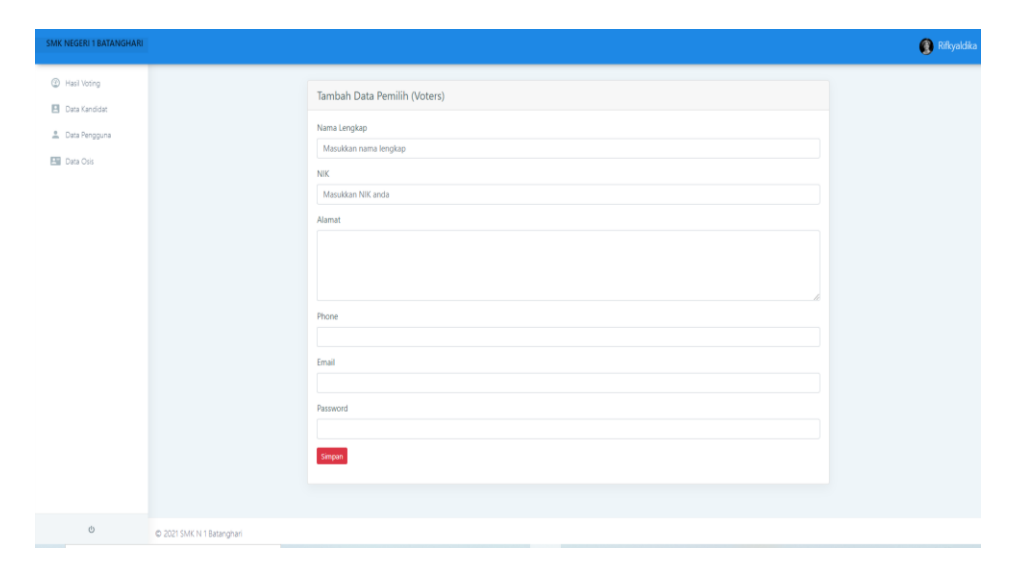

#### **Gambar 5.7 Tampilan** *Input Form* **Tambah Pengguna**

#### c. Tampilan *Input Form* Edit Pengguna

Tampilan *Input Form* Edit Pengguna digunakan untuk memodifikasi datadata yang dibutuhkan untuk melakukan pengolahan atau menampilkan data Pengguna. Berikut merupakan Tampilan Pengguna :

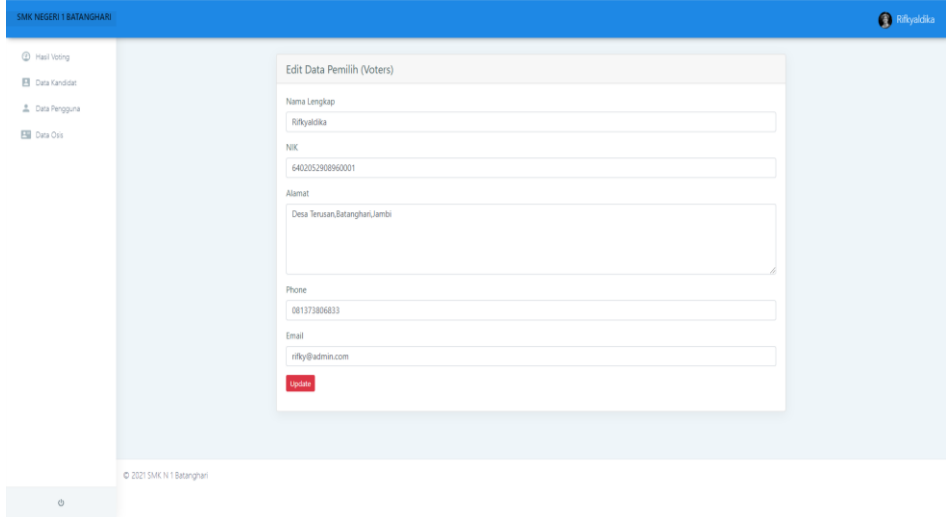

**Gambar 5.8 Tampilan** *Input Form* **Edit Pengguna**

5. Tampilan Menu Osis

Tampilan Menu Osis merupakan hasil dari rencana atau kerangka dasar yang telah penulis desain sebelumnya pada tahap ini menu telah diberi bahasa perograman sehingga dapat berfungsi, dengan tujuan agar rencana desain awal sesuai dengan program yang telah dibuat.

a. Tampilan *Input Form* Menu Osis

Tampilan *Input Form* menu Osis digunakan untuk mengintegrasikan semua fungsi-fungsi yang dibutuhkan untuk melakukan pengolahan atau menampilkan data Jurusan. Berikut merupakan Tampilan Osis :

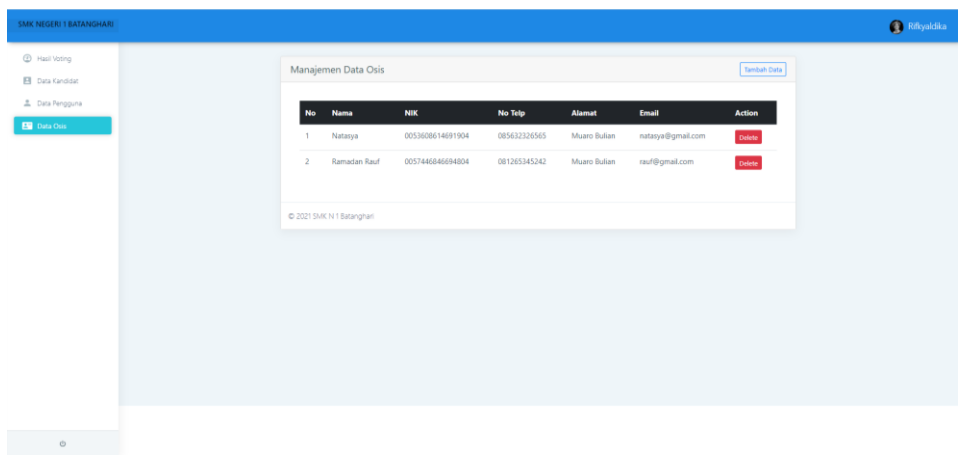

**Gambar 5.9 Tampilan** *Input Form* **Menu Osis**

## b. Tampilan *Input Form* Tambah Osis

Tampilan *Input Form* Tambah Osis digunakan untuk menambah data-data yang dibutuhkan untuk melakukan pengolahan atau menampilkan data Osis. Berikut merupakan Tampilan Osis :

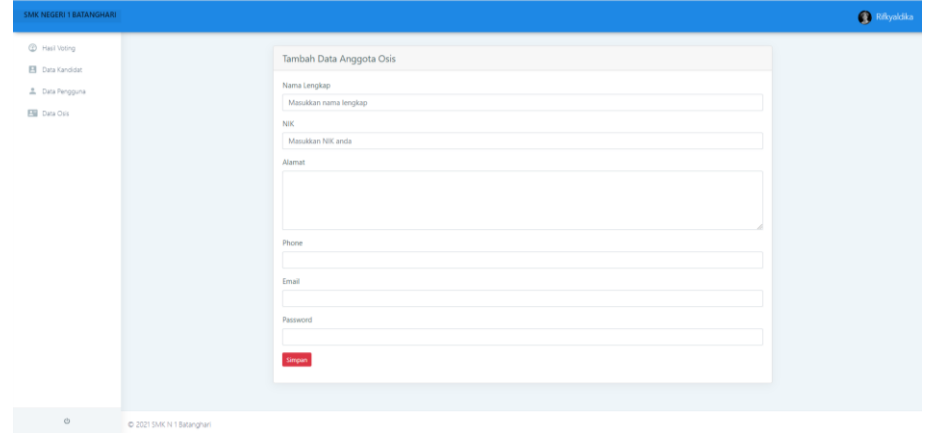

#### **Gambar 5.10 Tampilan** *Input Form* **Tambah Osis**

#### 5.1.1.2 Implementasi Tampilan Khusus Osis dan Siswa

Tampilan khusus Osis dan Siswa merupakan tampilan yang dihasilkan sesuai dengan rancangan Osis dan Siswa sebelumnya.

1. Tampilan Input Form Login

Tampilan *Input Form Login* digunakan untuk menampilkan data *Login*. Berikut merupakan Tampilan *Login* :

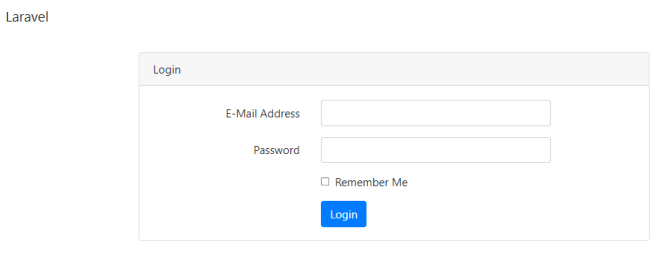

## **Gambar 5.11 Tampilan Input Form Login**

2. Tampilan *Input Form* Menu Hasil *Voting*

Tampilan *Input Form* Menu Hasil *Voting* digunakan untuk menampilkan data kandidat *E- Voting*. Berikut merupakan Tampilan Menu Hasil *Voting* :

| C Hasil Voting<br>Ekstrakulikuler | Perolehan Suara |                     |                                         |              |            |
|-----------------------------------|-----------------|---------------------|-----------------------------------------|--------------|------------|
| ■ kegiatan Osis                   | Nomor Urut      | Foto Pasangan Calon | Nama Pasangan                           | Jumlah Suara | Persentase |
|                                   |                 | 6.6                 | Maya Devita Sari dan Anisa Awalin Rahma | 1 Suara      | 33 %       |
|                                   | $\overline{2}$  |                     | Dimas Arya Pranata dan Jihan Nurhaliza  | 2 Suara      | 67 %       |
|                                   |                 |                     |                                         |              |            |
|                                   |                 |                     |                                         |              |            |

**Gambar 5.12 Tampilan Menu Hasil** *Voting* **(Osis)**

| <b>SMK NEGERI 1 BATANGHARI</b>     |                           |                   |                            |                                         |                     |            |
|------------------------------------|---------------------------|-------------------|----------------------------|-----------------------------------------|---------------------|------------|
| <b>B</b> Hasil Voting<br>A' Voting |                           | Perolehan Suara   |                            |                                         |                     |            |
| El Ekstrakulikuler                 |                           | <b>Nomor Urut</b> | <b>Foto Pasangan Calon</b> | Nama Pasangan                           | <b>Jumlah Suara</b> | Persentase |
|                                    |                           |                   | 0,0                        | Maya Devita Sari dan Anisa Awalin Rahma | 1 Suara             | 33%        |
|                                    |                           | $\overline{2}$    |                            | Dimas Arya Pranata dan Jihan Nurhaliza  | 2 Suara             | 67%        |
|                                    |                           |                   |                            |                                         |                     |            |
|                                    |                           |                   |                            |                                         |                     |            |
|                                    |                           |                   |                            |                                         |                     |            |
|                                    |                           |                   |                            |                                         |                     |            |
|                                    |                           |                   |                            |                                         |                     |            |
|                                    | C 2021 SMK N 1 Batanghari |                   |                            |                                         |                     |            |
| alla con-                          |                           |                   |                            |                                         |                     |            |

**Gambar 5.13 Tampilan Menu Hasil** *Voting* **(Siswa)**

3. Tampilan Menu Ekstrakulikuler

Tampilan Menu Ekstrakulikuler merupakan hasil dari rencana atau kerangka dasar yang telah penulis desain sebelumnya pada tahap ini menu telah diberi bahasa perograman sehingga dapat berfungsi, dengan tujuan agar rencana desain awal sesuai dengan program yang telah dibuat.

a. Tampilan Menu Ekstrakulikuler

Tampilan menu Ekstrakulikuler digunakan untuk mengintegrasikan semua fungsi-fungsi yang dibutuhkan untuk melakukan pengolahan atau menampilkan data Ekstrakulikuler. Berikut merupakan Tampilan Ekstrakulikuler:

| <b>SMK NEGERI 1 BATANGHARI</b>               |                |                           |                          |                      | Natasya     |
|----------------------------------------------|----------------|---------------------------|--------------------------|----------------------|-------------|
| <sup>2</sup> Hasil Voting<br>Ekstrakulikuler |                | Manajemen Data Osis       |                          |                      | Tambah Data |
| kg kegiatan Osis                             | No             | <b>Nama Eskul</b>         | <b>Tanggal Pembuatan</b> | <b>Action</b>        |             |
|                                              | $\mathbf{1}$   | Pramuka                   | 2021-07-13 14:48:20      | Lihat Anggota Delete |             |
|                                              | $\overline{2}$ | sepak bola                | 2021-06-21 04:07:46      | Lihat Anggota Delete |             |
|                                              |                |                           |                          |                      |             |
|                                              |                | C 2021 SMK N 1 Batanghari |                          |                      |             |
|                                              |                |                           |                          |                      |             |
|                                              |                |                           |                          |                      |             |
|                                              |                |                           |                          |                      |             |
| $\circlearrowright$                          |                |                           |                          |                      |             |

**Gambar 5.14 Tampilan** *Input Form* **Menu Ekstrakulikuler**

### b. Tampilan Tambah Ekstrakulikuler

Tampilan Tambah Ekstrakulikuler digunakan untuk menambah data-data yang dibutuhkan untuk melakukan pengolahan atau menampilkan data Ekstrakulikuler. Berikut merupakan Tampilan Ekstrakulikuler :

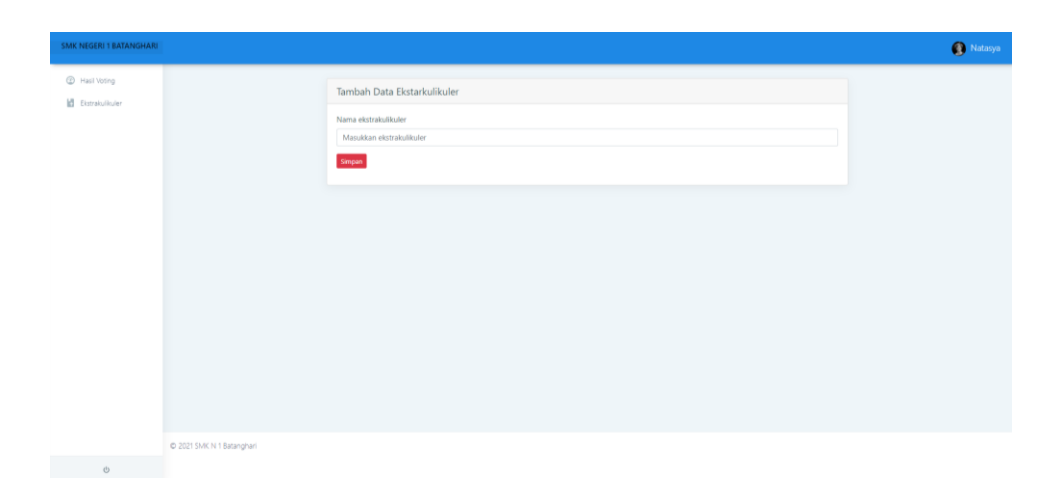

**Gambar 5.15 Tampilan** *Input Form* **Tambah Ekstrakulikuler**

4. Tampilan *Form* Ekstrakulikuler

Tampilan *Form* Ekstrakulikuler digunakan untuk menampilkan data Ekstrakulikuler. Berikut merupakan Tampilan Ekstrakulikuler:

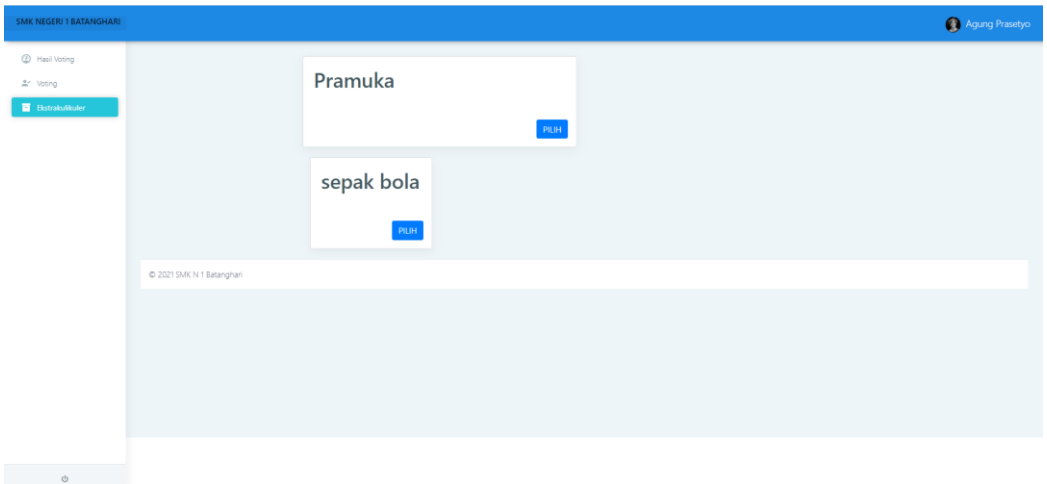

## **Gambar 5.16 Tampilan** *Form* **Ekstrakulikuler (Siswa/i)**

5. Tampilan *Form* Kegiatan Osis

Tampilan *Form* Kegiatan Osis digunakan untuk menampilkan data Kegiatan Osis. Berikut merupakan Tampilan Kegiatan Osis:

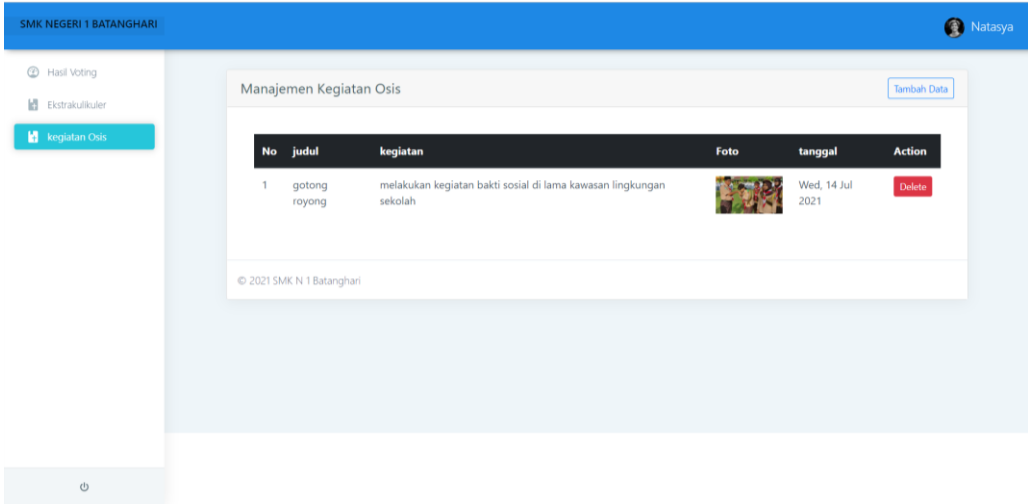

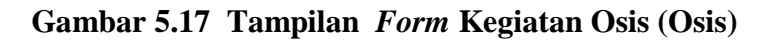

6. Tampilan *Form Voting*

Tampilan *Form Voting* digunakan untuk menampilkan data *Voting*. Berikut merupakan Tampilan *Voting*:

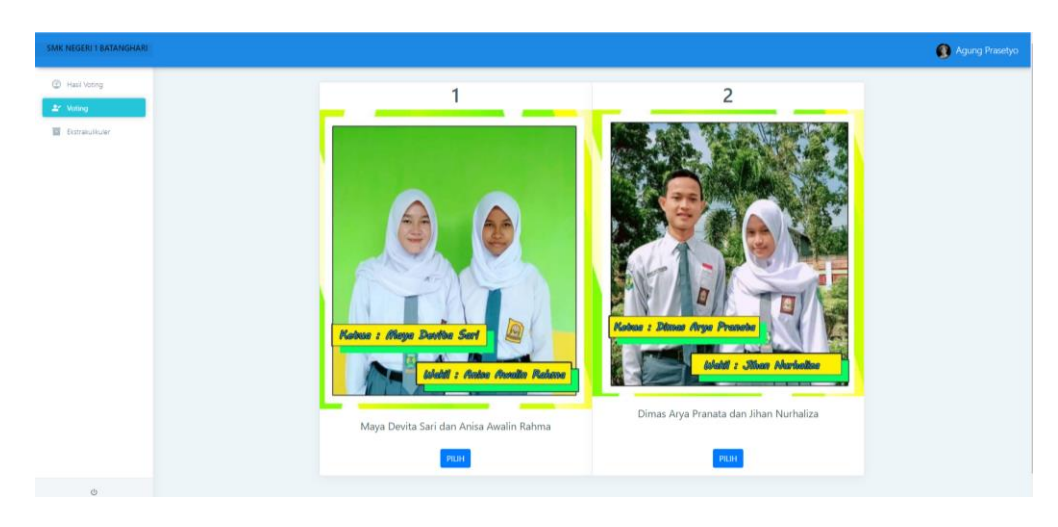

**Gambar 5.18 Tampilan** *Form Voting* **(Siswa/i)**

# **5.2 PENGUJIAN SYSTEM PERANGKAT LUNAK**

 Pengujian sistem dilakukan menggunakan metode *Black Box* untuk memastikan bahwa *sofwere* yang telah dibuat telah sesuai desainnya dan semua fungsi dapat dipergunakan dengan baik tanpa ada kesalahan.

1. Pengujian Halaman Menu *Login*

Pengujian *Login* digunakan untuk memastikan bahwa Halaman Menu *Login* telah dapat digunakan dengan baik dan sesuai dengan fungsinya.

| <b>Modul</b> yang | Prosedur  |         |          | <b>Hasil</b> yang |            |
|-------------------|-----------|---------|----------|-------------------|------------|
| diuii             | Pengujian | Masukan | Keluaran | didapat           | Kesimpulan |

Tabel 5.1 **Pengujian Halaman Menu** *Login*

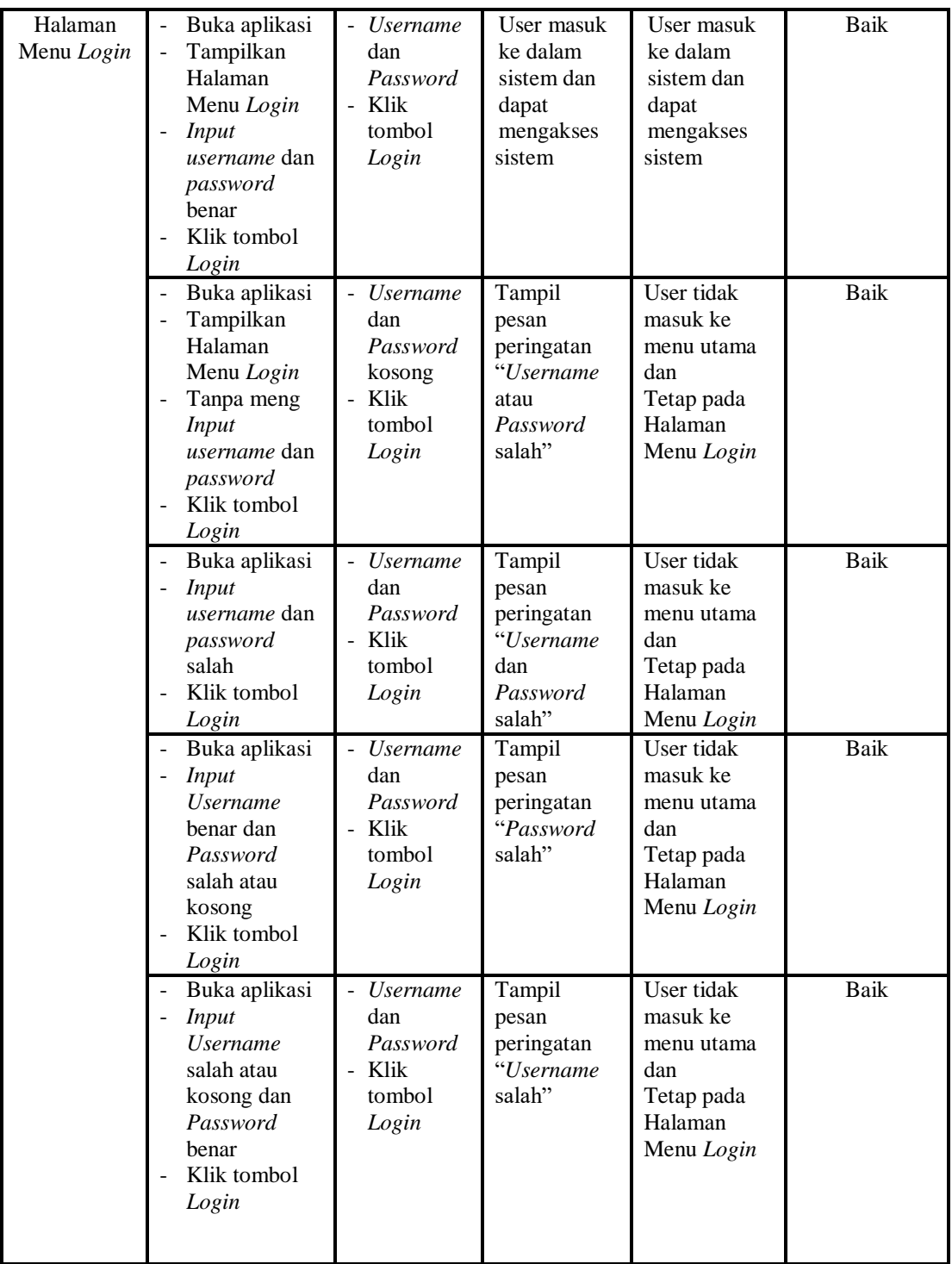

# 2. Pengujian Halaman Menu Hasil *Voting*

Pengujian menu Hasil *Voting* digunakan untuk memastikan bahwa Halaman Menu Hasil *Voting* telah dapat digunakan dengan baik dan sesuai dengan fungsinya.

| <b>Modul</b><br>Yang<br>Diuji       | <b>Prosedur</b><br>Pengujian                                                                                             | <b>Masukan</b>                   | <b>Keluaran</b>                                  | <b>Hasil Yang</b><br><b>Didapat</b>                                                                     | Kesimpula<br>$\mathbf n$ |
|-------------------------------------|----------------------------------------------------------------------------------------------------|----------------------------------|--------------------------------------------------|----------------------------------------------------------------------------------------------------|--------------------------|
| Halama<br>n Menu<br>Hasil<br>Voting | Berhasil Login<br>$\overline{a}$<br>Tampilkan<br>÷,<br>menu Hasil<br>Voting                                              | Login                            | Tampil<br>Halaman Hasil<br>Voting                | Tampil<br>Halaman Hasil<br>Voting beserta<br>menu<br>Kandidat,<br>Osis,<br>Pengguna,<br>Ekstrakulikuler | Baik                     |
|                                     | Klik menu<br>Kandidat<br>Tampilkan<br>$\overline{a}$<br>halaman menu<br>Kandidat                                         | Klik menu<br>Kandidat            | Tampil<br>Halaman<br>Menu<br>Kandidat            | Tampil<br>Halaman Menu<br>Kandidat                                                                      | Baik                     |
|                                     | Klik menu<br>÷,<br>Osis<br>Tampilkan<br>÷,<br>halaman menu<br>Osis                                                       | Klik menu<br>Osis                | Tampil<br>Halaman<br>Menu Osis                   | Tampil<br>Halaman Menu<br>Osis                                                                          | Baik                     |
|                                     | Klik menu<br>$\overline{a}$<br>Pengguna<br>Tampilkan<br>$\overline{a}$<br>halaman menu<br>Pengguna                       | Klik menu<br>Pengguna            | Tampil<br>Halaman<br>Menu<br>Pengguna            | Tampil<br>Halaman Menu<br>Pengguna                                                                      | Baik                     |
|                                     | Klik menu<br>$\overline{a}$<br>Ekstrakulikule<br>r<br>Tampilkan<br>$\overline{a}$<br>halaman menu<br>Ekstrakulikule<br>r | Klik menu<br>Ekstrakulikule<br>r | Tampil<br>Halaman<br>Menu<br>Ekstrakulikule<br>r | Tampil<br>Halaman Menu<br>Ekstrakulikuler                                                               | Baik                     |

Tabel 5.2 **Pengujian Halaman Hasil** *Voting*

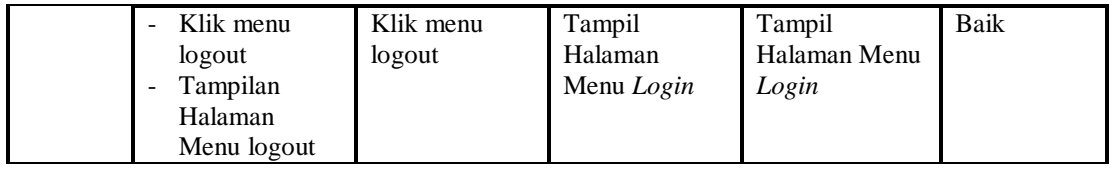

3. Pengujian menu data Kandidat digunakan untuk memastikan fungsi tambah, Halaman Menu edit, fungsi fungsi hapus data Kandidat dapat digunakan sesuai dengan fungsinya.

| Modul<br>yang<br>diuji     | <b>Prosedur</b><br>Pengujian                                                                                               | <b>Masukan</b>                                                                       | <b>Keluaran</b>                                | <b>Hasil</b> yang<br>didapat                     | Kesimpulan |
|----------------------------|----------------------------------------------------------------------------------------------------|--------------------------------------------------------------------------------------|------------------------------------------------|--------------------------------------------------|------------|
| Tambah<br>data<br>Kandidat | Klik tombol<br>tambah<br>Tampilkan<br>$\overline{\phantom{a}}$<br>halaman<br>tambah<br>Kandidat                            | Input data<br>Admin<br>lengkap<br>klik<br>simpan                                     | Tampil pesan<br>"Data<br>berhasil<br>ditambah" | Tampilkan<br>data yang<br>ditambah pada<br>Tabel | Baik       |
|                            | Klik tombol<br>$\overline{\phantom{a}}$<br>tambah<br>Tampilkan<br>halaman<br>tambah<br>Kandidat                            | Input data<br>$\blacksquare$<br>Kandidat<br>tidak<br>lengkap<br>klik<br>simpan       | Tampil pesan<br>"Harap isi<br>bidang ini"      | Data tidak<br>tampil pada<br>Tabel               | Baik       |
| Edit data<br>Kandidat      | Pilih data pad<br>Tabel<br>Klik tombol<br>edit<br>Tampilkan<br>$\overline{a}$<br>halaman edit<br>Kandidat                  | Input data<br>Kandidat<br>yang telah<br>di edit<br>lengkap<br>klik<br>perbaharui     | Tampil pesan<br>"Data<br>berhasil<br>diedit"   | Tampilkan<br>data yang<br>diedit pada<br>Tabel   | Baik       |
|                            | Pilih data pada<br>$\overline{\phantom{a}}$<br>Tabel<br>Klik tombol<br>÷.<br>edit<br>Tampilkan<br>halaman edit<br>Kandidat | Input data<br>Kandidat<br>yang telah<br>diedit<br>tidak<br>lengkap<br>klik<br>simpan | Tampil pesan<br>"Harap isi<br>bidang ini"      | Data tidak<br>tampil pada<br>Tabel               | Baik       |

Tabel 5.3 **Pengujian Halaman Menu Kandidat**

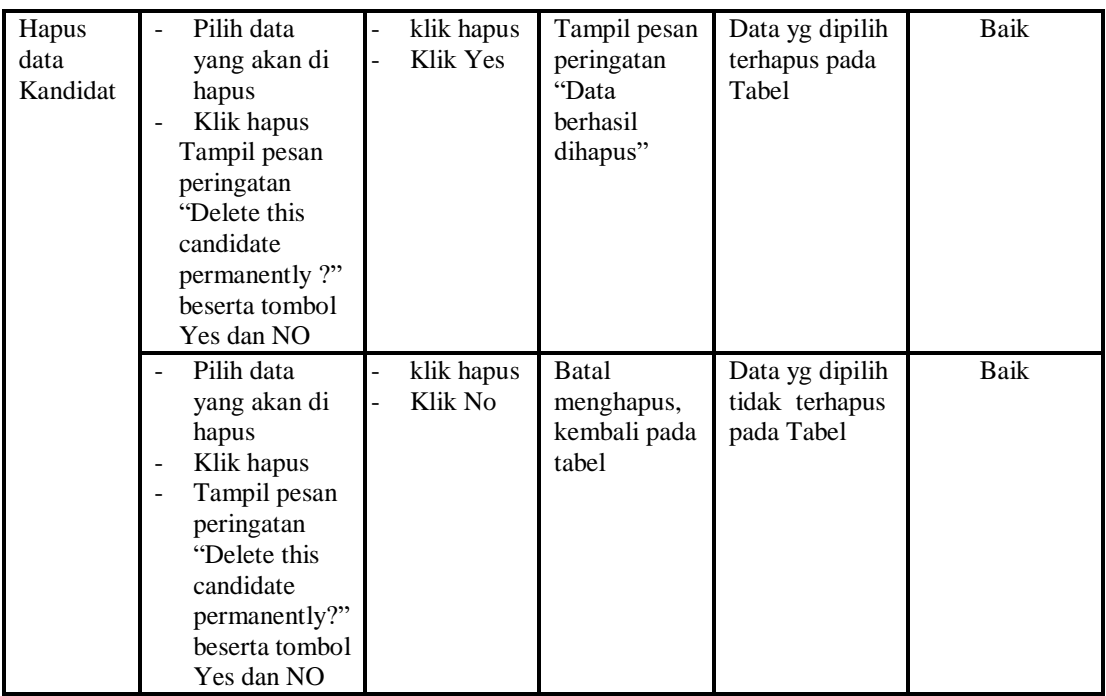

4. Pengujian Menu Pengguna

Pengujian menu data Pengguna digunakan untuk memastikan fungsi tambah, Halaman Menu edit, dan fungsi hapus data Pengguna dapat digunakan sesuai dengan fungsinya.

| Modul<br>yang<br>diuji     |                          | <b>Prosedur</b><br>Pengujian                                        | <b>Masukan</b>                                                  | Keluaran                                    | Hasil yang<br>didapat                            | Kesimpulan |
|----------------------------|--------------------------|---------------------------------------------------------------------|-----------------------------------------------------------------|---------------------------------------------|--------------------------------------------------|------------|
| Tambah<br>data<br>Pengguna | $\overline{\phantom{a}}$ | Klik tombol<br>tambah<br>Tampilkan<br>halaman<br>tambah<br>Pengguna | <i>Input</i> data<br>۰<br>Pengguna<br>lengkap<br>klik<br>simpan | Tampil pesan<br>"Data berhasil<br>ditambah" | Tampilkan<br>data yang<br>ditambah pada<br>Tabel | Baik       |

Tabel 5.4 **Pengujian Halaman Menu Pengguna**

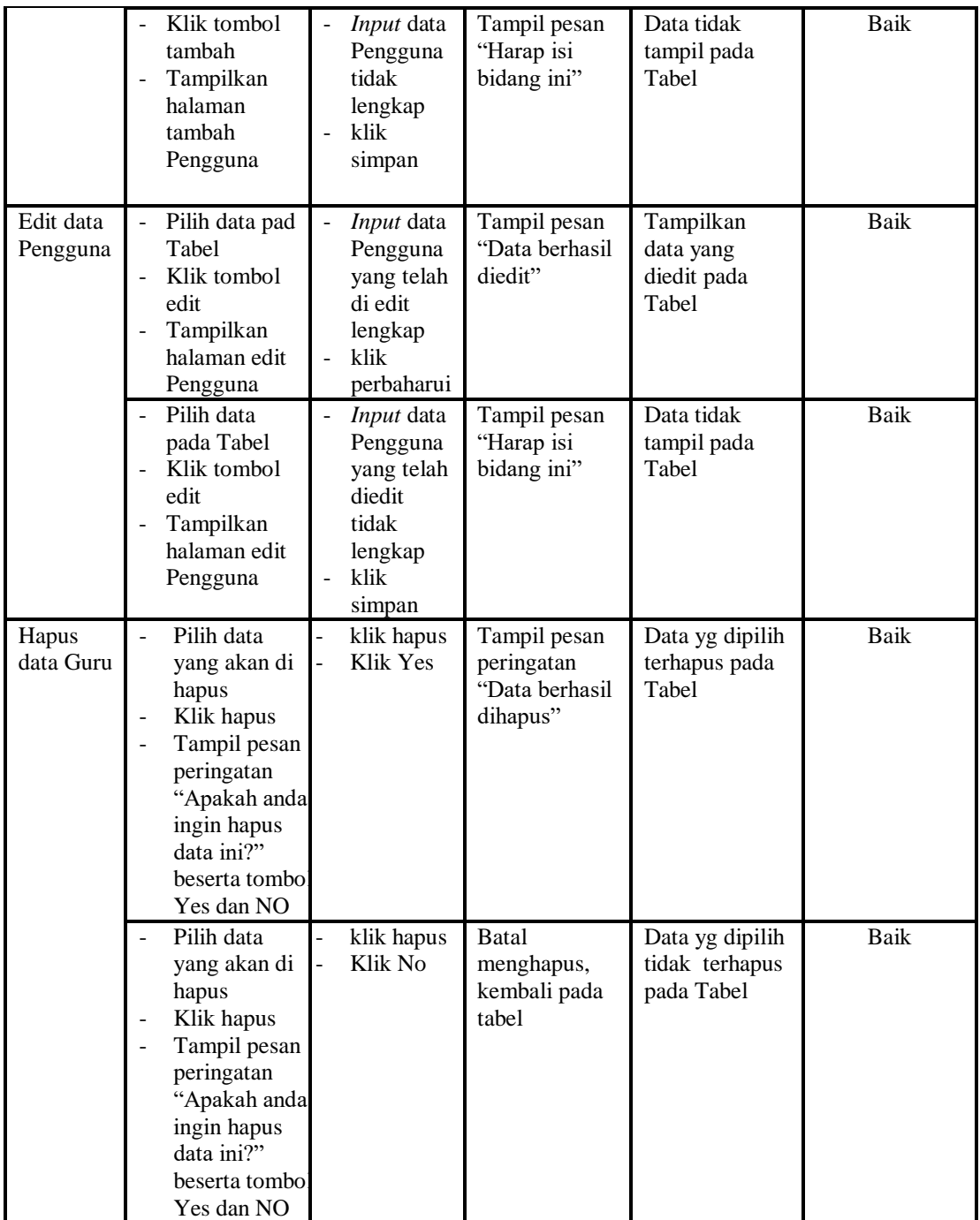

5. Pengujian Menu Osis

Pengujian menu data Osis digunakan untuk memastikan fungsi tambah, Halaman Menu edit, dan fungsi hapus data Osis dapat digunakan sesuai dengan fungsinya.

| <b>Modul</b> yang<br>diuji | <b>Prosedur</b><br>Pengujian                                                                                                    | <b>Masukan</b>                                               | <b>Keluaran</b>                                                        | <b>Hasil</b> yang<br>didapat                                      | Kesimpulan  |
|----------------------------|----------------------------------------------------------------------------------------------------|--------------------------------------------------------------|------------------------------------------------------------------------|-------------------------------------------------------------------|-------------|
| Input data<br>Osis         | Input data<br>$\overline{\phantom{a}}$<br>Klik tombol<br>$\overline{a}$<br><b>Input</b><br>Tampilkan<br>$\frac{1}{2}$<br>halaman<br>Input Osis                                                                        | Input data<br>Osis<br>lengkap<br>klik Input                  | Tampil pesan<br>"Data<br>berhasil<br>ditambah"                         | Tampilkan<br>data yang<br>ditambah pada<br>Tabel                  | Baik        |
|                            | Input data<br>Klik tombol<br><b>Input</b><br>Tampilkan<br>$\blacksquare$<br>halaman<br>Input Osis                                                                                                    | Input data<br>Osis tidak<br>lengkap<br>klik Input            | Tampil pesan<br>"Harap isi<br>bidang ini"                              | Data tidak<br>tampil pada<br>Tabel                                | <b>Baik</b> |
| Proses data<br>Osis        | Input data ke<br>$\overline{\phantom{a}}$<br>dataTabel<br>Klik tombol<br>÷,<br>proses                                                                                                    | Input data<br>ke<br>dataTabel<br>Klik tombol<br>proses       | - data<br>terhapus<br>dari Tabel<br>- data<br>tersimpan<br>di database | - data terhapus<br>dari Tabel<br>data<br>tersimpan di<br>database | Baik        |
|                            | tidak Input<br>$\overline{\phantom{0}}$<br>data ke<br>dataTabel<br>Klik tombol<br>proses                                                                                                    | Tidak Input<br>data ke<br>dataTabel<br>Klik tombol<br>proses | - Data pada<br>Tabel<br>kosong                                         | - Data pada<br>Tabel<br>kosong                                    | Baik        |
| Hapus data<br>Osis         | Pilih data<br>$\overline{a}$<br>yang akan<br>di hapus<br>Klik hapus<br>$\overline{a}$<br>Tampil pesan<br>$\overline{a}$<br>peringatan<br>"Apakah anda<br>ingin hapus<br>data ini?"<br>beserta<br>tombol Yes<br>dan NO | klik hapus<br>$\overline{a}$<br>Klik Yes                     | Tampil pesan<br>peringatan<br>"Data<br>berhasil<br>dihapus"            | Data yg dipilih<br>terhapus pada<br>Tabel                         | <b>Baik</b> |

Tabel 5.5 **Pengujian Halaman Menu Osis**

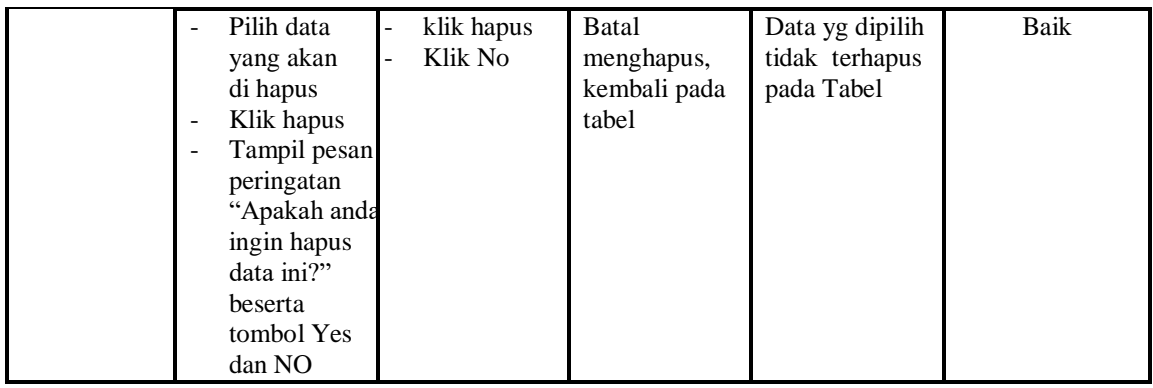

6. Pengujian Menu Ekstrakulikuler

Pengujian menu data Ekstrakulikuler digunakan untuk memastikan fungsi tambah, dan fungsi hapus data Ekstrakulikuler dapat digunakan sesuai dengan fungsinya.

| <b>Modul</b> yang<br>diuji               | <b>Prosedur</b><br>Pengujian                                                                                                    | <b>Masukan</b>                                                                                       | Keluaran                                                    | <b>Hasil</b> yang<br>didapat                     | Kesimpulan |
|------------------------------------------|----------------------------------------------------------------------------------------------------|----------------------------------------------------------------------------------------------------|-------------------------------------------------------------|--------------------------------------------------|------------|
| <i>Input</i> data<br>Ekstrakulikul<br>er | <i>Input</i> data<br>Klik tombol<br>$\blacksquare$<br>Input<br>Tampilkan<br>halaman<br>Input<br>Ekstrakulik<br>uler                                         | Input data<br>$\overline{\phantom{a}}$<br>Ekstrakulik<br>uler lengkap<br>klik Input<br>÷             | Tampil pesan<br>"Data<br>berhasil<br>ditambah"              | Tampilkan<br>data yang<br>ditambah<br>pada Tabel | Baik       |
|                                          | Input data<br>$\overline{\phantom{a}}$<br>Klik tombol<br>Input<br>Tampilkan<br>halaman<br>Input<br>Ekstrakulik<br>uler                                      | Input data<br>$\blacksquare$<br>Ekstrakulik<br>uler tidak<br>lengkap<br>klik Input<br>$\overline{a}$ | Tampil pesan<br>"Harap isi<br>bidang ini"                   | Data tidak<br>tampil pada<br>Tabel               | Baik       |
| Hapus data<br>Kelas                      | Pilih data<br>$\overline{a}$<br>yang akan<br>di hapus<br>Klik hapus<br>$\overline{\phantom{a}}$<br>Tampil pesar<br>٠<br>peringatan<br>"Apakah<br>anda ingin | klik hapus<br>Klik Yes                                                                               | Tampil pesan<br>peringatan<br>"Data<br>berhasil<br>dihapus" | Data yg<br>dipilih<br>terhapus<br>pada Tabel     | Baik       |

Tabel 5.6 **Pengujian Halaman Menu Ekstrakulikuler**

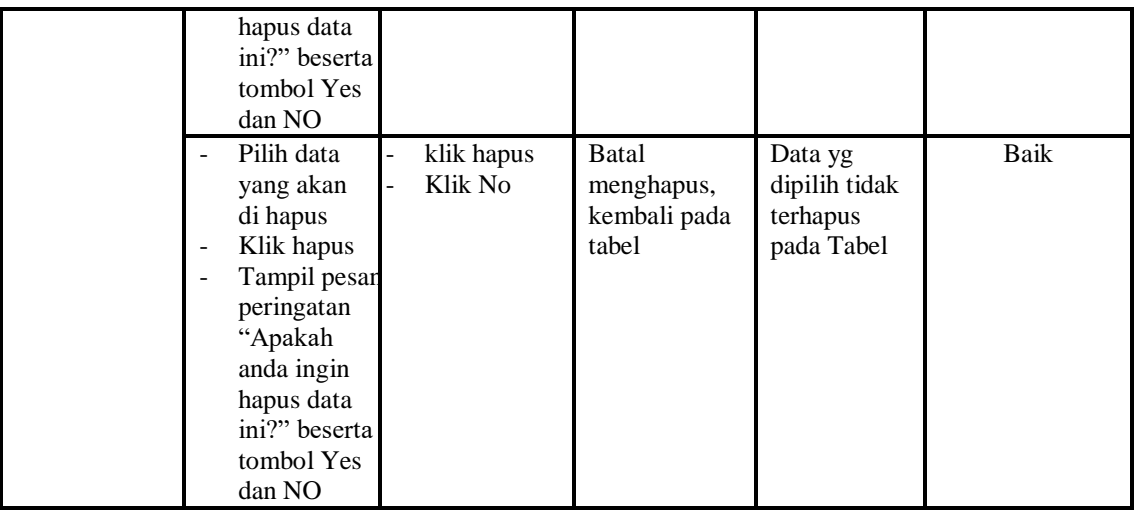

7. Pengujian Menu Kegiatan Osis

Pengujian menu data Kegiatan Osis digunakan untuk memastikan fungsi tambah, dan fungsi hapus data Kegiatan dapat digunakan sesuai dengan fungsinya.

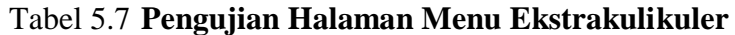

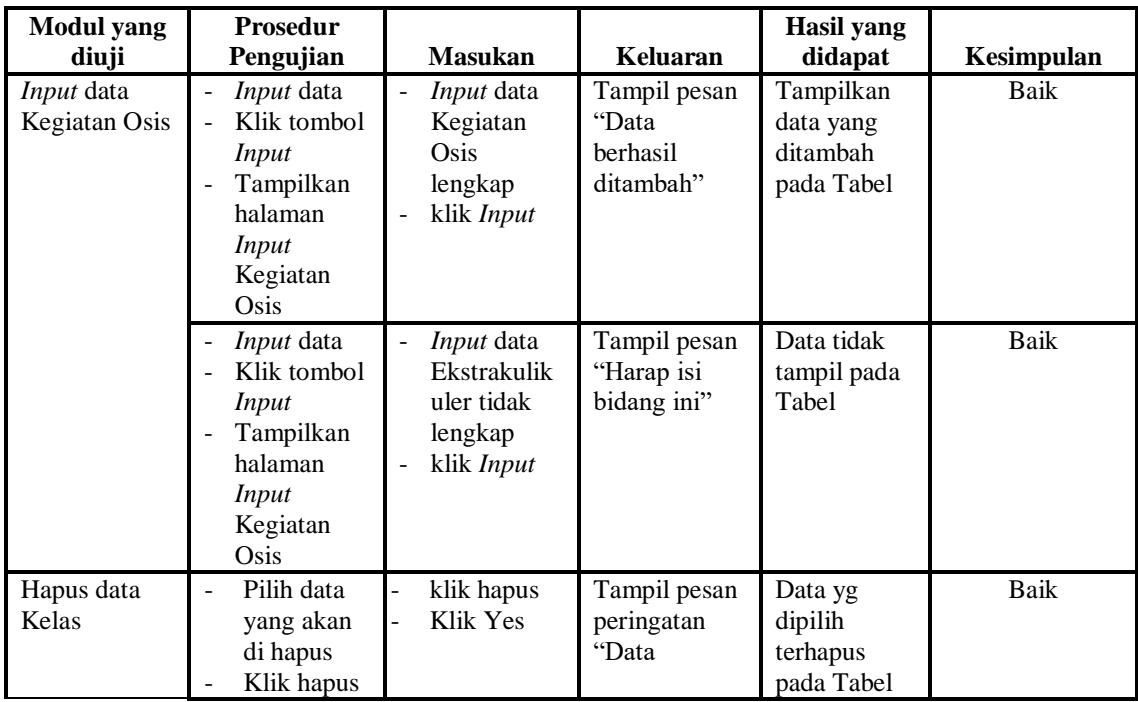

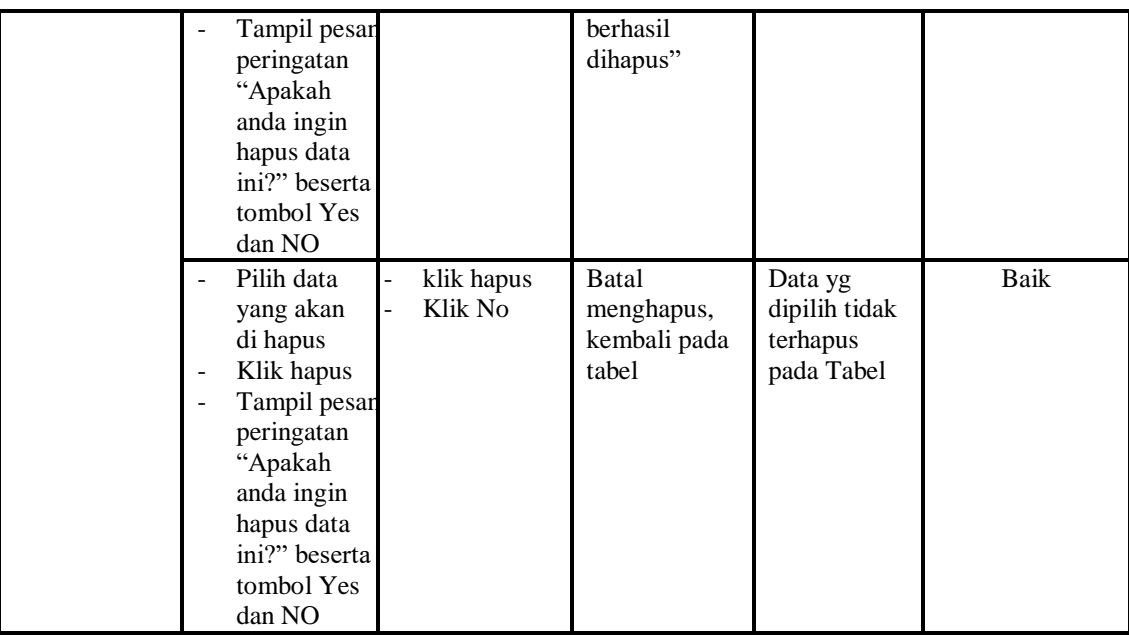

# **5.3 ANALISIS HASIL YANG DICAPAI OLEH SISTEM PERANGKAT LUNAK**

Setelah melakukan berbagai pengujian pada sistem pengolahan data pada SMK N 1 Batanghari, maka didapatkan evaluasi dari kemampuan penampilan sistem ini. Adapun kelebihan dan kelemahan dari sistem petampilan ini adalah sebagai berikut:

- 1. Kelebihan Program
	- a. Sistem mampu melakukan pengolahan data seperti mendata Kandidat, Osis, Pengguna, Ekstrakulikler.
	- b. Sistem mampu melakukan perhitungan secara otomatis menjadikan waktu perhitungan suara menjadi lebih efektif.
- 2. Kekurangan program

Tampilan *interface* masih sederhana diharapkan untuk pengembangan sistem selanjutnya dapat meningkatkan kualitas dari tampilan *interface* tersebut

Dari kelebihan dan kekurangan sistem diatas, dapat disimpulkan bahwa perangkat lunak ini dapat meminimalisir terjadinya kehilangan data, kesalahan peng*Input*an data, lebih menghemat waktu, dan diproses lebih cepat serta akurat sehingga dapat membantu dalam pembuatan laporan.